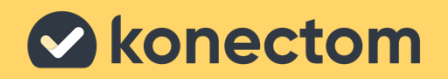

## Konectom **Gebruiksaanwijzing**

Exclusief voor klinisch onderzoek

March, 2023 **Dutch (NL)** - Rev. 2.0

# **Laten we beginnen**

Afhankelijk van uw onderzoek wordt u gevraagd om Konectom te gebruiken op uw persoonlijke telefoon of uw telefoon voor het onderzoek.

### **Hoe download ik de app op mijn persoonlijke telefoon?**

#### **Gebruik deze QR-code Of rechtstreeks vanuit de app-winkel**

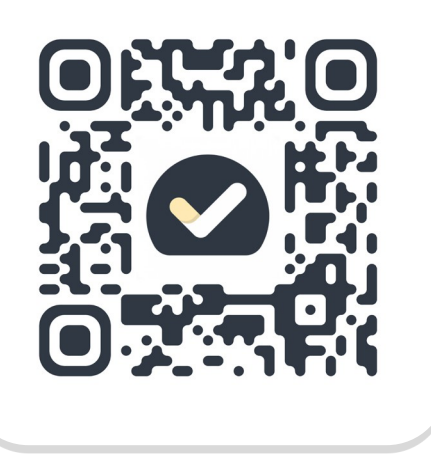

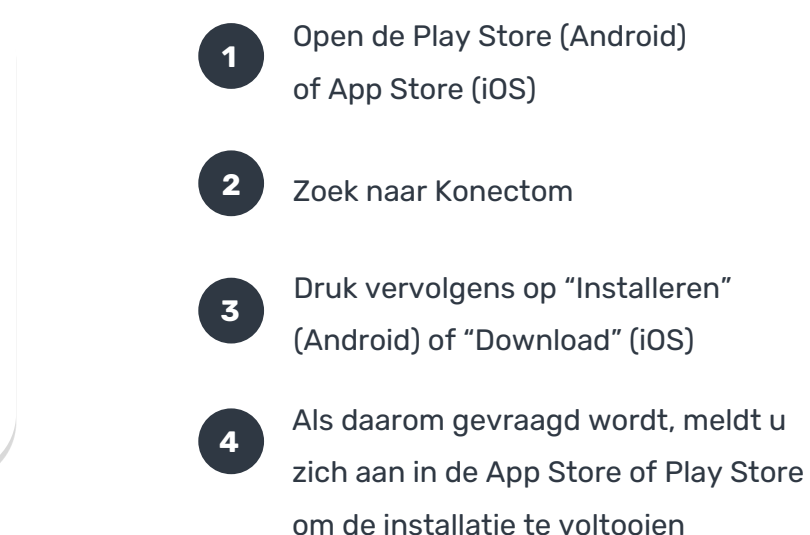

### **Hoe gebruik ik mijn speciale iPhone voor het onderzoek?**

### **Om de telefoon te ontgrendelen**

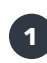

Druk op de knop aan de zijkant

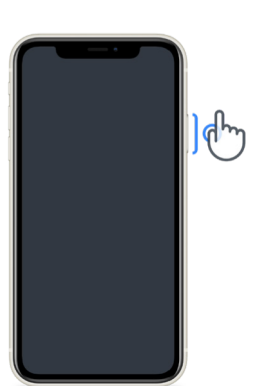

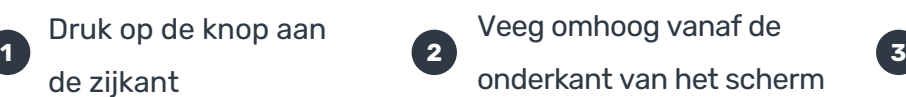

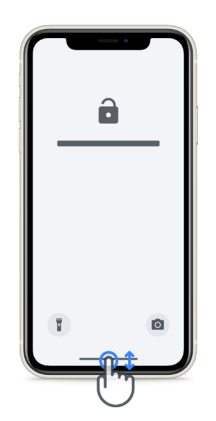

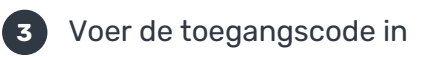

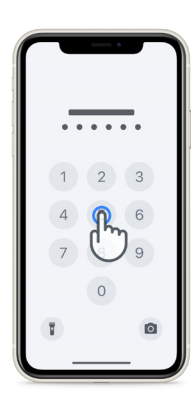

### **Om de app te starten**

tik op het pictogram

#### **Om de telefoon te vergrendelen**

pictogramdruk op de knop aan de zijkant

#### **Om het volume aan te passen**

druk op de linker knoppen aan de zijkant

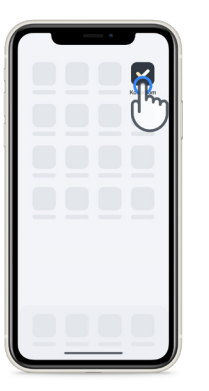

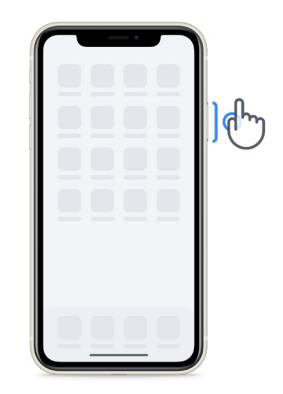

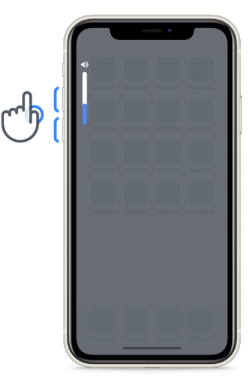

Zorg ervoor dat u de iPhone regelmatig oplaadt en voldoende batterij heeft voordat u de activiteiten uitvoert.

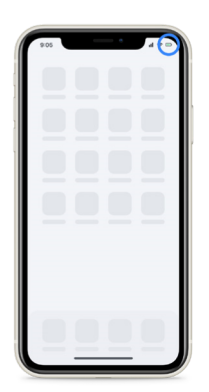

### **Wat is Konectom?**

**1**

Konectom is een app voor mobiele telefoons die meerdere activiteiten bevat die u zelf kunt doen.

### **Waarom Konectom gebruiken?**

Mobiele technologie heeft een groot potentieel om de manier waarop beroepsbeoefenaren in de gezondheidszorg neurologische functies beoordelen en zorg verlenen, te verbeteren. Door Konectom te gebruiken, helpt u professionals in de gezondheidszorg en onderzoekers om deze potentiële beoordeling te beoordelen. Bedankt voor het gebruik van de app!

### **Waarschuwingen en voorzorgsmaatregelen**

Voer de activiteiten uit in een veilige en rustige omgeving zonder afleiding.

**2** Zorg ervoor dat u voldoende ruimte heeft. Kies voor de activiteiten 'Balans & en draaiing van 180 graden' en 'Dagelijkse wandeling' een vlak oppervlak zonder obstakels om onnodige vermoeidheid of risico op letsel te voorkomen.

- **3** Als u een loopband gebruikt voor tests, zorg er dan voor dat de telefoon zich veilig onderaan uw rug bevindt voordat u begint.
- **4** Houd er rekening mee dat voor het starten van de Dagelijkse wandeling de gps van de smartphone moet worden geautoriseerd.
- **5** Als u ongemak ondervindt tijdens het uitvoeren van de tests, stop dan onmiddellijk met de activiteit en raadpleeg de klinische onderzoeksarts.
- **6** Gebruik Konectom niet tijdens andere activiteiten (bijv. autorijden, praten met anderen) of in een lawaaierige omgeving (bijv. treinen, restaurants).
- Voer de activiteiten niet uit voordat u de instructies begrijpt.
- **8** Vraag familie of vrienden niet om de app te proberen en de Konectom-activiteiten uit te voeren, omdat dit invloed kan hebben op de verzamelde gegevens.
- **9** Konectom geeft geen aanbevelingen of conclusies met betrekking tot diagnose of behandeling.

### **Konectom Activiteiten**

Afhankelijk van uw onderzoeksprotocol wordt u mogelijk niet gevraagd om alle onderstaande activiteiten uit te voeren

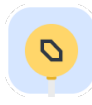

### **Symbolen & cijfers**

Dit meet uw vermogen om informatie te verwerken. U wordt gevraagd om zo snel mogelijk symbolen en cijfers volgens de informatie te koppelen die bij de activiteit wordt gegeven.

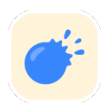

### **Ballonnen knijpen**

Meet uw vermogen om kleine voorwerpen met uw vingers vast te pakken. U moet gedurende 30 seconden zoveel mogelijk ballonnetjes knijpen.

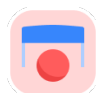

### **Een vorm tekenen**

Dit meet uw vermogen om uw wijsvinger snel en nauwkeurig te bewegen. U wordt gevraagd om zo snel en nauwkeurig mogelijk een reeks vormen op uw smartphone te tekenen.

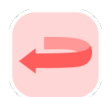

### **Balans & draaiing van 180 graden**

Dit meet uw vermogen om in evenwicht te zijn en draaiingen van 180 graden te maken. Voor evenwicht wordt u gevraagd om 30 seconden stil te staan. Voor de draaiing van 180 graden wordt u gevraagd om 5 stappen te lopen en ten minste 5 keer een volledige draaiing van 180 graden te maken.

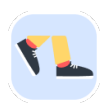

### **Dagelijkse wandeling**

Dit meet uw vermogen om voor een lange tijd te lopen. U wordt gevraagd om 6 minuten lang zo snel en zo ver mogelijk met uw smartphone buiten te lopen.

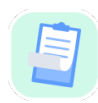

#### **Onderzoeken**

U wordt gevraagd om enquêtes en vragenlijsten in te vullen om inzicht te krijgen in uw perceptie van uw gezondheid.

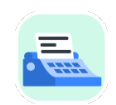

### **Woorden kopiëren**

Dit meet uw vermogen om snel en nauwkeurig op een smartphone te typen. U wordt gevraagd om gedurende 60 seconden een reeks woorden die op het scherm staan, te kopiëren.

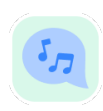

#### **Stemgeluiden maken**

Meet uw orale motorische spreekvaardigheid door middel van een reeks activiteiten. U wordt gevraagd eerst een noot vast te houden en vervolgens een meerlettergrepig woord zo vaak mogelijk te herhalen.

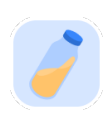

### **Draai de Pols**

Meet uw vermogen om uw pols te draaien. U wordt gevraagd, terwijl u uw arm recht houdt, om uw pols gedurende 7 seconden zo snel mogelijk te draaien met de best mogelijke amplitude.

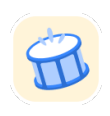

### **Tik Tik**

Meet uw vermogen om snel en nauwkeurig op een smartphone te tikken. U wordt gevraagd om afwisselend met twee vingers zo vaak mogelijk op het scherm van uw telefoon te tikken.

### **KonectomTM**

Konectom™ is bedoeld als een hulpmiddel voor zelfbeoordeling om de motorische en cognitieve functies, en hun beperkingen in verband met neurologische aandoeningen, objectief te kwantificeren.

Konectom™ geeft geen aanbevelingen of conclusies met betrekking tot diagnose of behandeling.

### **Operationeel gebruik**

### **Demomodus**

De demomodus kan worden gebruikt om het gebruik van Konectom aan te tonen zonder gegevens te verzamelen en zonder beperking van het aantal uitgevoerde tests. De modus is toegankelijk terwijl de gebruiker nog niet is ingelogd bij Konectom.

Deze modus kan worden gebruikt door het medisch personeel om te laten zien hoe Konectom moet worden gebruikt.

Om een activiteit te starten, veegt u naar links of rechts om een van de voorgestelde activiteiten te kiezen.

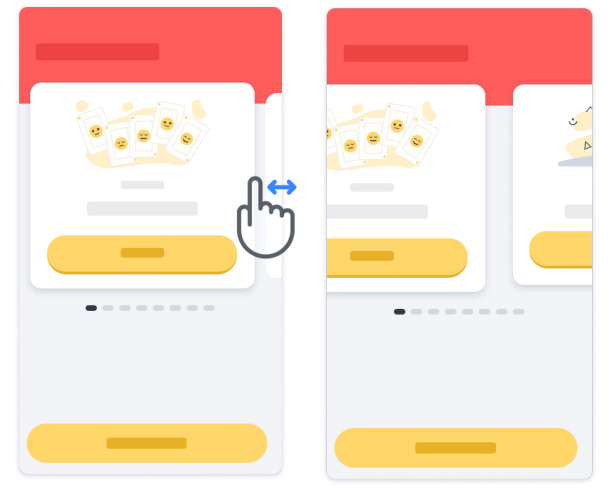

Klik vervolgens op de gele startknop om de activiteit te starten.

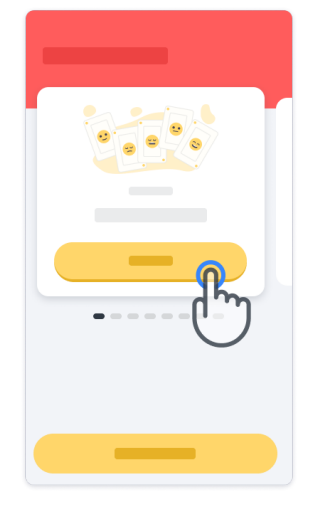

U wordt door een activiteitsinstructie en de oefensessie geleid voordat u de activiteit zelf uitvoert. U kunt de activiteit op elk gewenst moment verlaten via de knop Afsluiten ( $\mathbb D$ ).

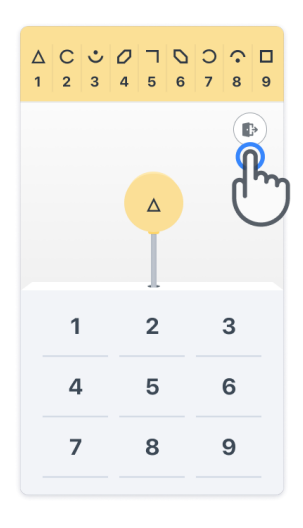

#### **Aanmelden**

Klik vanuit de demomodus op de gele knop Aanmelden onderaan het scherm. Gebruik de patiënt-ID en activeringscode die door het medisch personeel zijn verstrekt om u aan te melden. Uw gegevens staan op de referentiekaart die u van de zorgverlener hebt gekregen tijdens de registratie voor de Konectom-applicatie. Op die kaart vindt u ook de contactpersoon van uw onderzoeker.

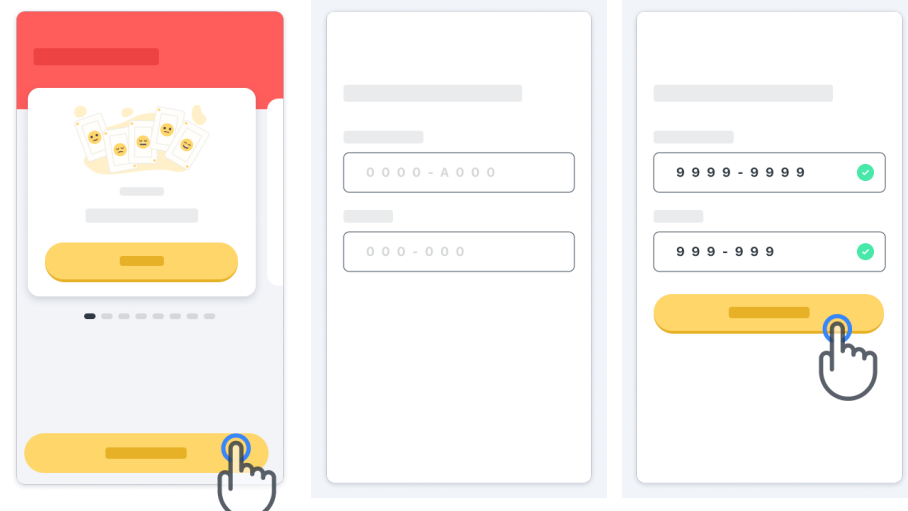

#### **De startpagina gebruiken**

De activiteitencarrousel op de startpagina kan worden gebruikt om de uit te voeren activiteit te selecteren door naar links of rechts te vegen. Start de activiteit met de startknop van de activiteitenkaart.

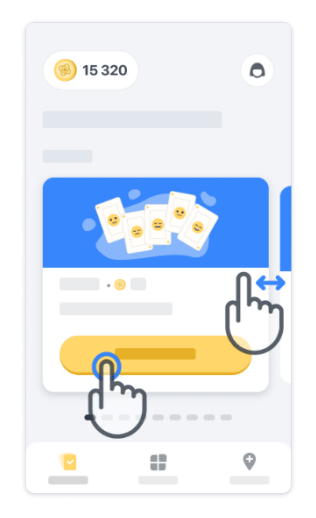

### **De activiteit uitvoeren**

De eerste keer dat u de activiteit selecteert, doorloopt u een activiteitsoriëntatie en kunt u een activiteit stapsgewijs oefenen voordat u de echte activiteit uitvoert.

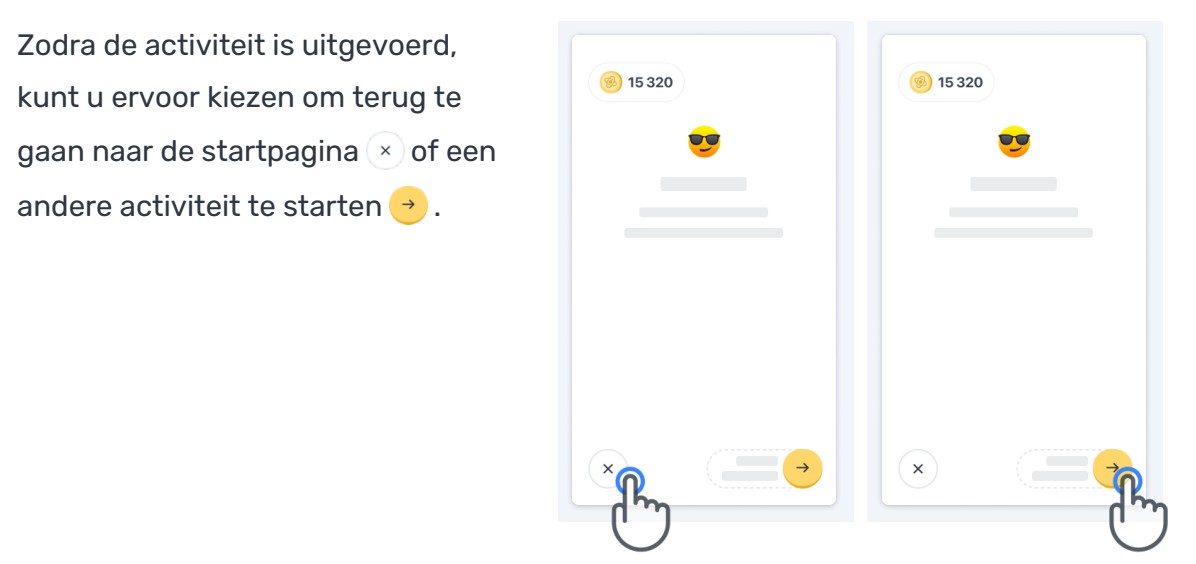

Voor de eerste uitvoeringen van de activiteiten is de stapsgewijze oefening in de app beschikbaar. Om de oefening op een ander moment uit te voeren, moet de gebruiker zich af- en aanmelden met dezelfde aanmeldgegevens.

Zodra de activiteiten zijn voltooid, worden ze vermeld in het gedeelte "Voltooid" van de startpagina.

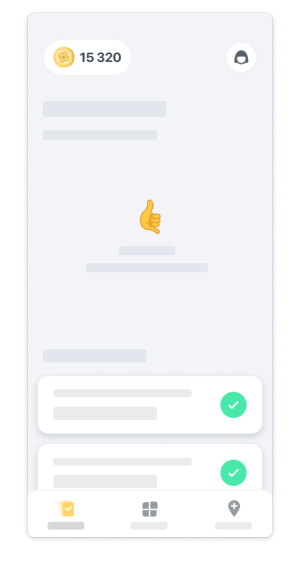

### **Oefenen van de activiteiten Balans & draaiing van 180 graden en Dagelijkse wandeling**

Tijdens de activiteiten Balans & draaiing van 180 graden en Dagelijkse wandeling, kunt u de mobiele telefoon in een hardloopriem in het midden van uw onderrug of in uw zak plaatsen als u geen hardloopriem hebt.

U kunt zo nodig een ondersteunend en/of orthese hulpmiddel gebruiken.

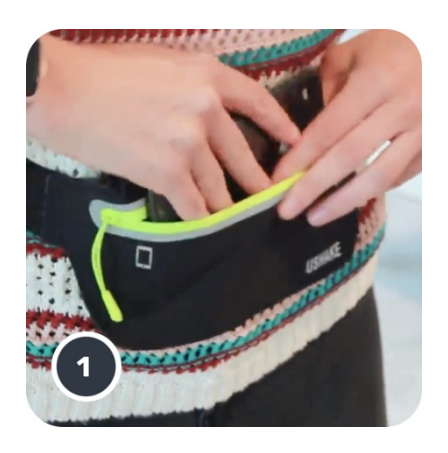

**Doe eerst de hardloopriem om uw middel, plaats de smartphone in de riem en sluit de rits.**

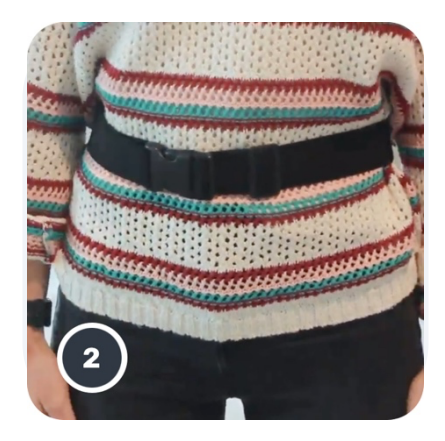

**Schuif vervolgens de hardloopriem om uw middel zodat de smartphone in het midden van uw onderrug zit.**

### **Toegang tot de kliniek-modus**

De in de kliniek-modus is alleen beschikbaar voor zorgprofessionals.

Zorgprofessionals hebben toegang tot de in de kliniek-modus in de menubalk, vanaf de startpagina. Een specifieke code is vereist om in te loggen.

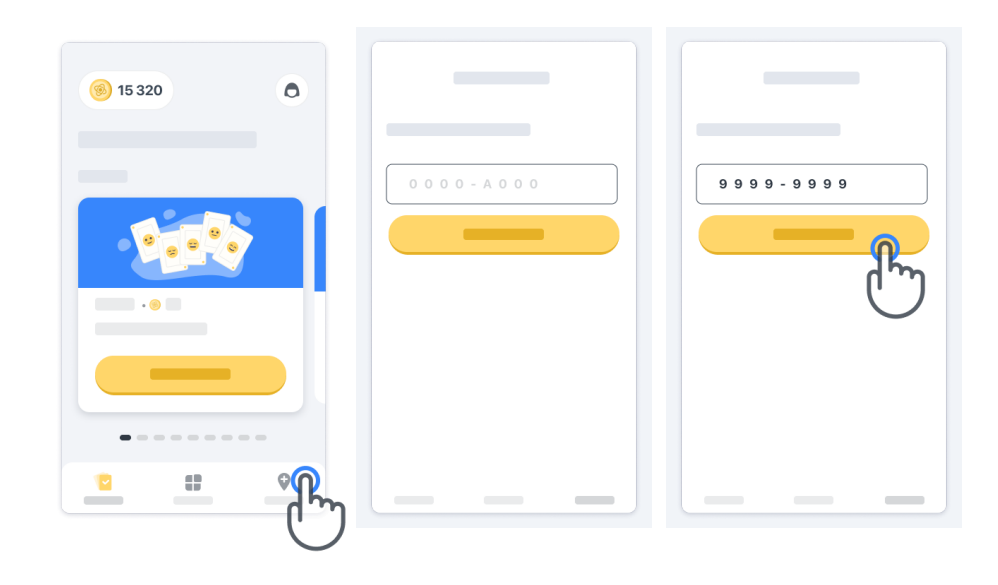

Om de In de kliniek-modus te verlaten, selecteert u gewoon een ander item in de menubalk.

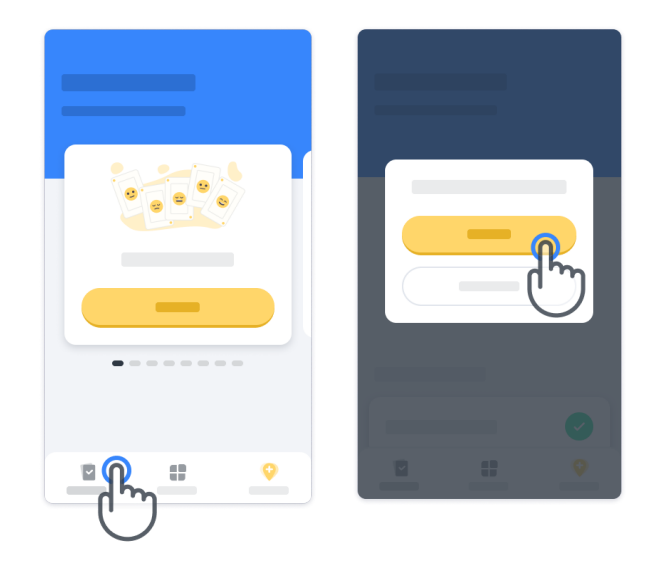

#### **Punten begrijpen**

Linksboven op de startpagina ziet u een puntenteller. Deze punten worden *wetenschapspunten* genoemd.

Elke keer dat u een activiteit voltooit, ontvangt u een aantal wetenschapspunten. Deze vertegenwoordigen uw bijdrage aan wetenschappelijk onderzoek dankzij uw deelname aan het onderzoek. De wetenschapspunten zijn niet gebaseerd op uw prestaties, maar alleen op uw vermogen om de test te voltooien.

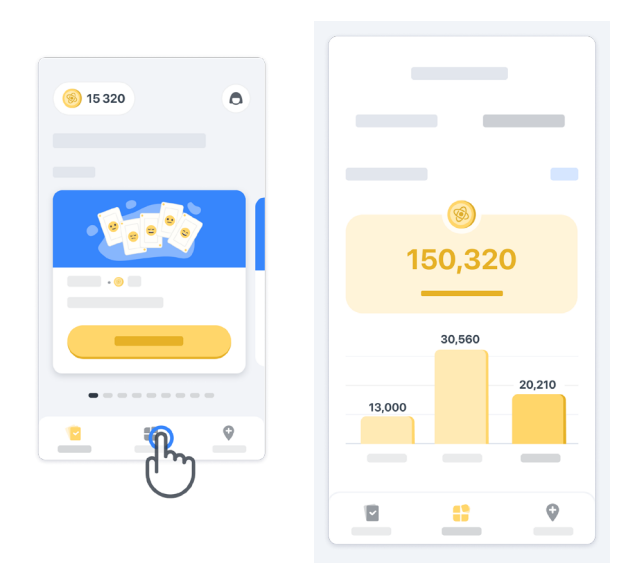

#### **Uw app personaliseren**

U kunt de app personaliseren met uw bijnaam door op de startpagina op "Uw bijnaam" te klikken. U kunt deze op elk gewenst moment op uw profielpagina wijzigen. Opmerking: Deze informatie wordt alleen opgeslagen op uw mobiele telefoon, wij hebben geen toegang tot deze informatie.

Klik op de plaatshouder "Uw bijnaam" om deze te bewerken en klik vervolgens ergens op de startpagina om het toetsenbord op te slaan en te sluiten.

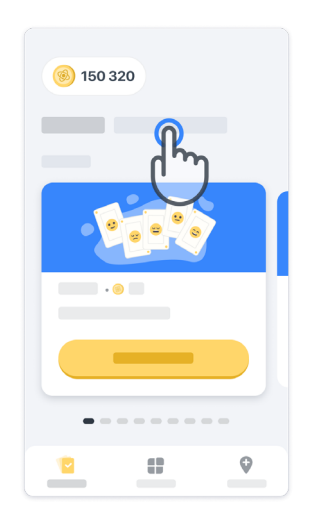

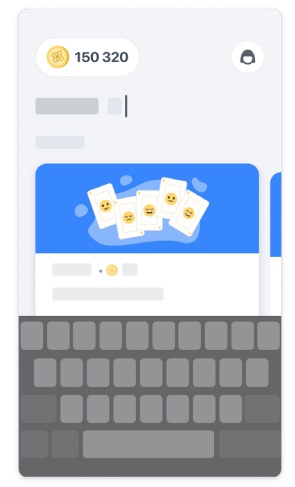

U kunt de informatie op elk moment tijdens het onderzoek bewerken door op het profielpictogram  $\left(\bigodot\right)$  en vervolgens op de knop Bewerken te klikken **.** 

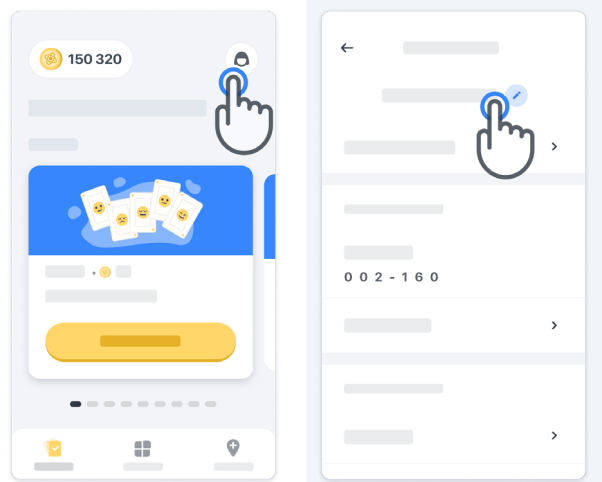

### **Antwoorden op uw vragen krijgen**

Tijdens het onderzoek kunt u vragen hebben over Konectom of over een technisch probleem. Veel informatie kunt u vinden in het hulpgedeelte van uw profiel.

U kunt het hulpgedeelte openen door op het profielpictogram te klikken  $\left(\bigcirc\right)$ .

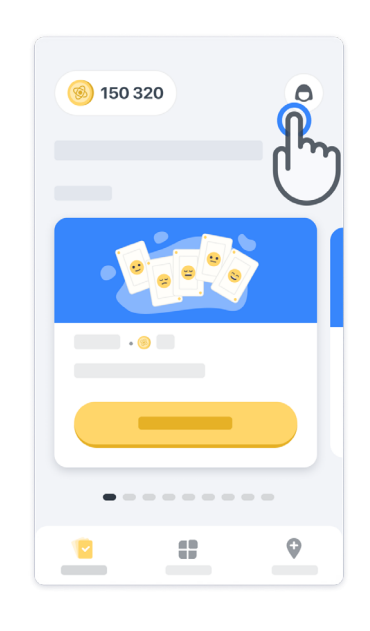

Als u technische problemen over de app wilt melden, kunt u het formulier gebruiken in het gedeelte "Contact opnemen" (deze functie is niet voor alle gebruikers beschikbaar).

Als dit gedeelte niet voor u beschikbaar is, neem dan contact op met uw onderzoekscoördinator.

### **Verbonden blijven**

.

De gegevens van Konectom worden automatisch naar de server verstuurd zodra er een internetverbinding beschikbaar is.

U kunt de Konectom-activiteiten offline voltooien, maar we raden u ten zeerste aan om online te blijven.

Als er een rode banner boven aan uw scherm wordt weergegeven, betekent dit dat u uw smartphone met internet moet verbinden.

Controleer eerst of de vliegmodus niet actief is  $\leftrightarrow$  en of de WiFi-modus actief is  $\circ$ 

Als uw WiFi-verbinding niet goed werkt, zorg er dan voor dat de mobiele verbinding INGESCHAKELD is.

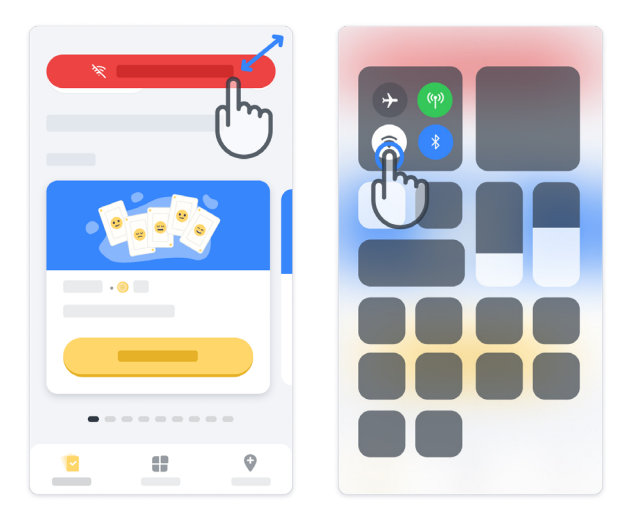

### **Houd de applicatie up-to-date**

Soms staat er een nieuwere versie van de applicatie voor u klaar. Wanneer u dit scherm ziet, zorg er dan voor dat u een goede internetverbinding hebt en werk uw applicatie bij.

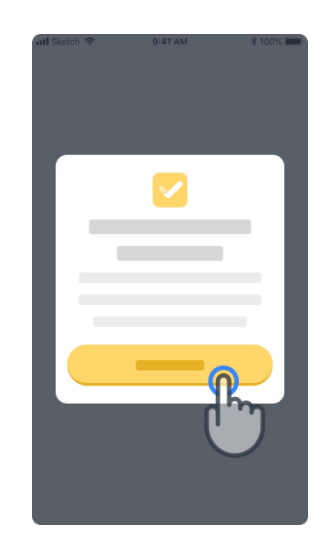

#### **Afmelden**

**12**

De gebruiker kan zich afmelden bij Konectom door naar het profielgedeelte te gaan. Om het profielgedeelte te openen, klikt u op de profielknop rechtsboven op de startpagina. Zodra de gebruiker zich in het profielgedeelte bevindt, scroll naar beneden op de pagina om de Afmelden-knop te zien.

Houd er rekening mee dat de Afmelden-knop niet voor alle gebruikers beschikbaar is.

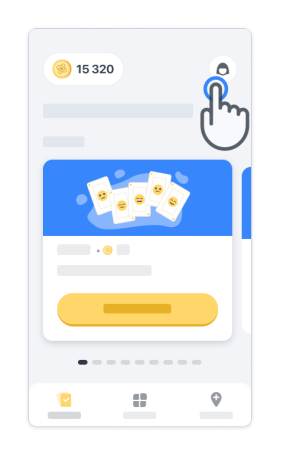

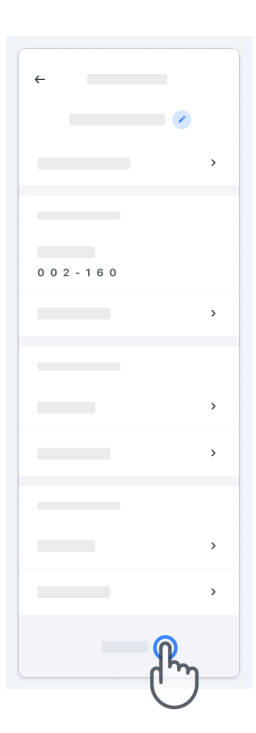

### **Hardware-eisen**

### Konectom app

De mobiele applicatie Konectom moet worden geïnstalleerd op een smartphone met internet- /WiFi-toegang (vereist voor het downloaden en bijwerken van de app, en alleen voor het uploaden van gegevens naar de server), voldoende beschikbare opslagruimte en een adequate stroomvoorziening voor gebruik.

De mobiele applicatie Konectom moet worden gebruikt op de volgende commercieel beschikbare smartphones:

- iPhone met ten minste iOS 13-versie of hoger
- Smartphone met Android met ten minste versie 8.0 of hoger.
- Smartphone-hardware, waaronder IMU- (inertial measurement unit) en GPS-sensoren (Global Positioning System), zoals oorspronkelijk geconfigureerd af-fabriek.

### **Contact**

### **Wettelijke fabrikant**

Biogen Digital Health, Inc. 225 Binney St, Cambridge, MA 02142, USA

### **Symbols**

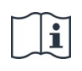

Raadpleeg de elektronische gebruiksaanwijzing

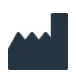

Informatie van de fabrikant

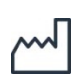

Productiedatum Datum van software-uitgifte

## **Bedankt!**

voor uw deelname aan het Konectom-avontuur

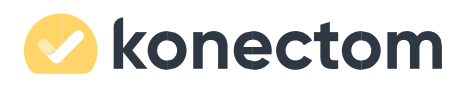